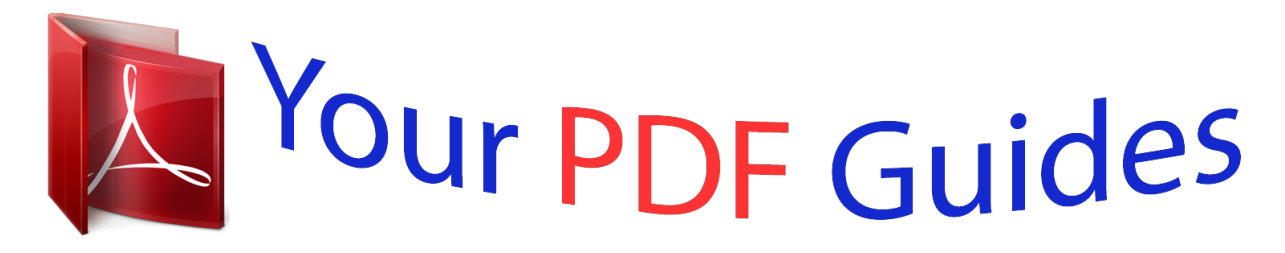

You can read the recommendations in the user guide, the technical guide or the installation guide for LINKSYS DMA2200. You'll find the answers to all your questions on the LINKSYS DMA2200 in the user manual (information, specifications, safety advice, size, accessories, etc.). Detailed instructions for use are in the User's Guide.

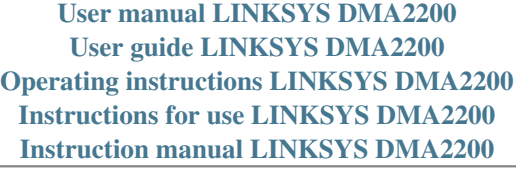

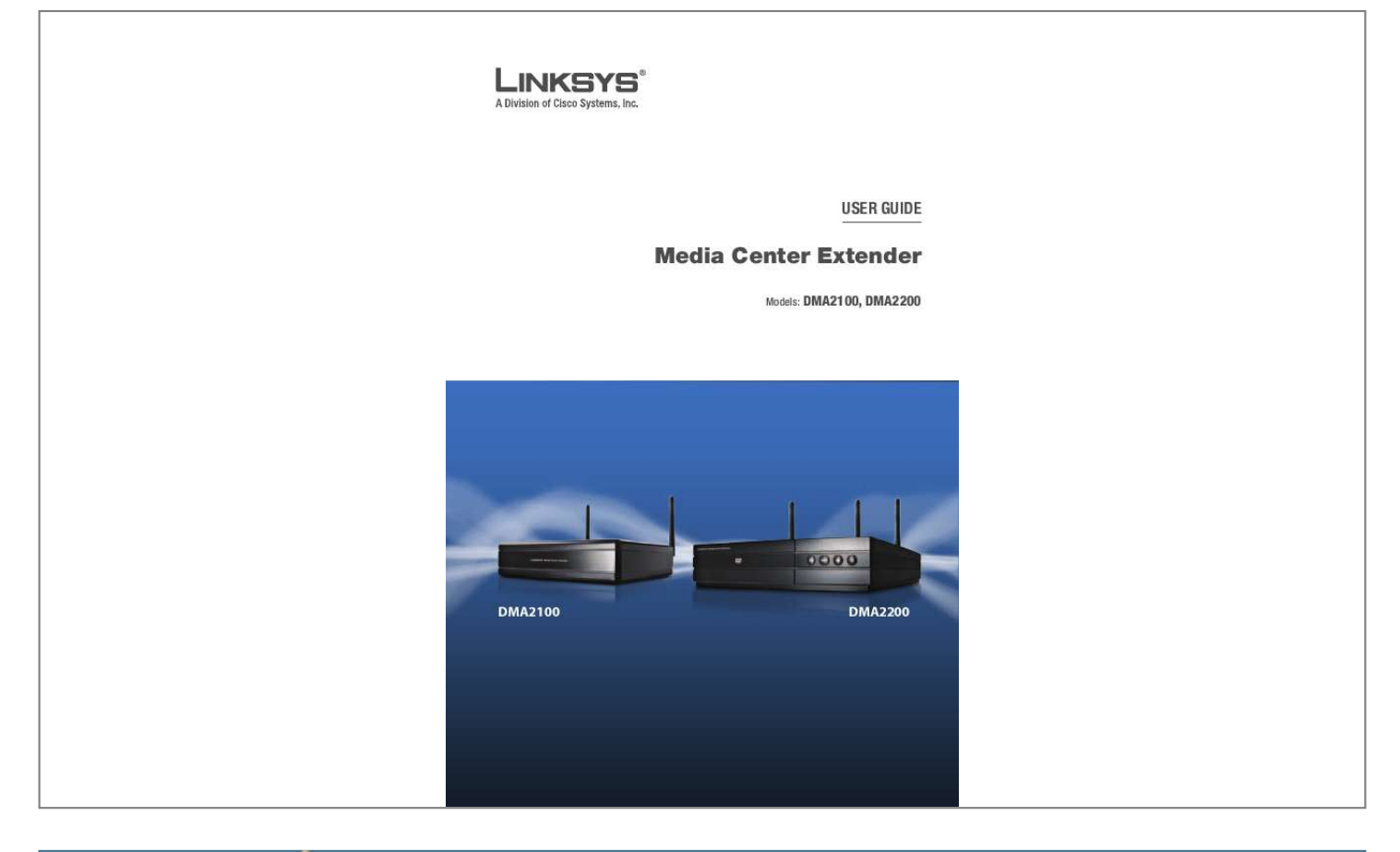

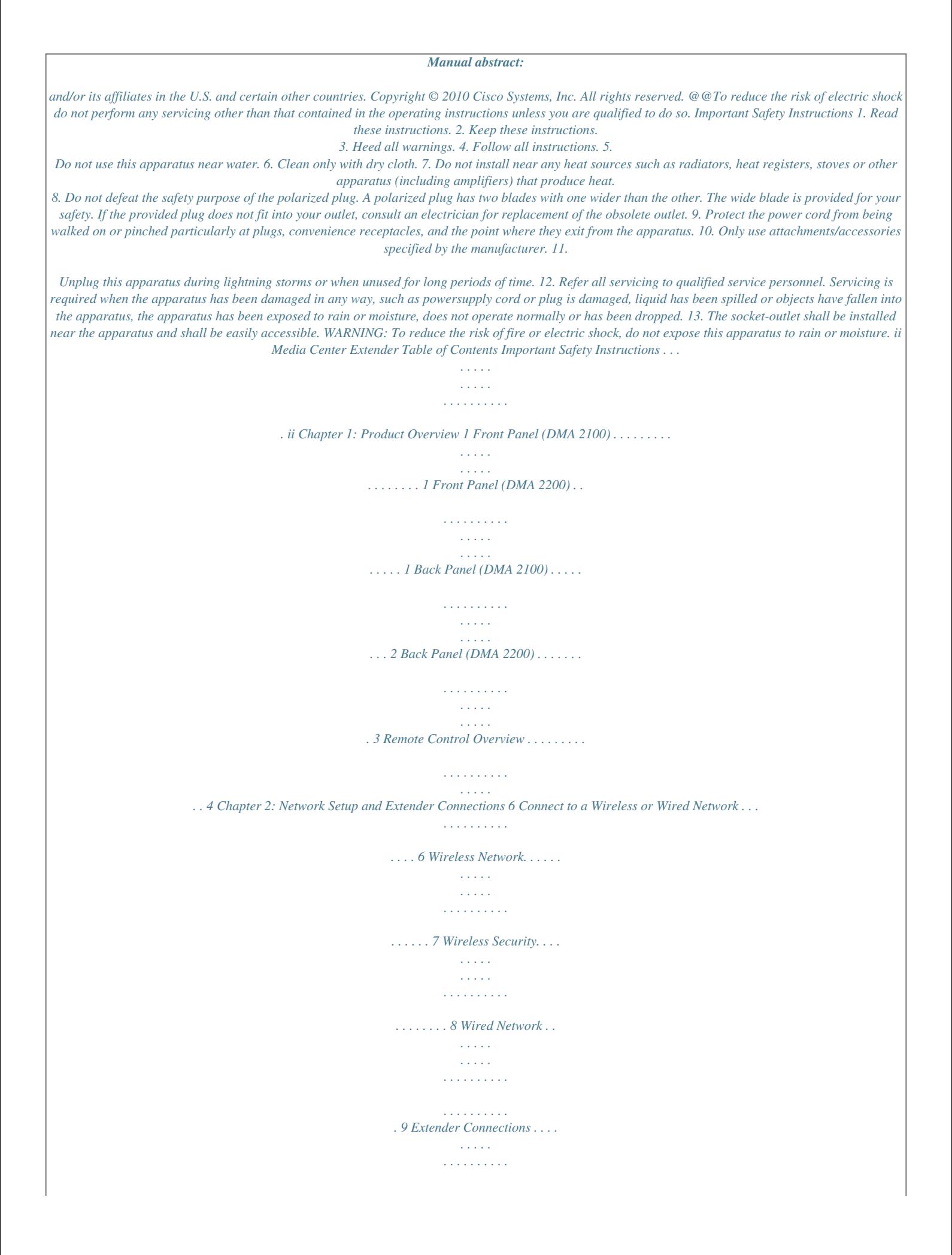

*. . . . . . . . 10 High Definition (HD) Connections . . . . . . . . . . . . . . . . . . . . 10 Standard Definition (SD) Connections . . . . . . . . . . . . . . . . . 12 Power on the Media Center Extender . . . . . . . . . . . . . . . . . . 14 Device Configuration . . . . . . . . . . . . . . . . . . . . . . . . . . . . 15 Record Setup Key from Device . . . . . . . . . . . . . . . . . . . . . . 17 Media Center Configuration. . . . . . . . . . . . . . . . . . . . . . . . 18 Chapter 3: Using the Media Center Extender 22 Using Your Remote Control . . . . . . . . . . . . . . . . . . . . . . . . 22 Menu Summary . . . . . . . . . . . . . . . . . . . . . . . . . . . . . . . 29 Pictures + Videos . . . . . . . . . . . . . . . . . . . . . . . . . . . . . . . 29 Music . . . . . . . . . . . . . . . . . . . . . . . . . . . . . . . . . . . . . . 32 TV + Movies . . . . . . . . . . . . . . . . . . . . . . . . . . . . . . . . . . 33 View Your Libraries. . . . . . . . . . . . . . . . . . . . . . . . . . . . . . 37 Stream Online Content . . . . . . . . . . . . . . . . . . . . . . . . . . . 37 iii Media Center Extender Table of Contents Sports . . . . . . . . . . . . . . . . . . . . . . . . . . . . . . . . . . . . . . 38 Tasks. . . . . . . . . . . . . . .*

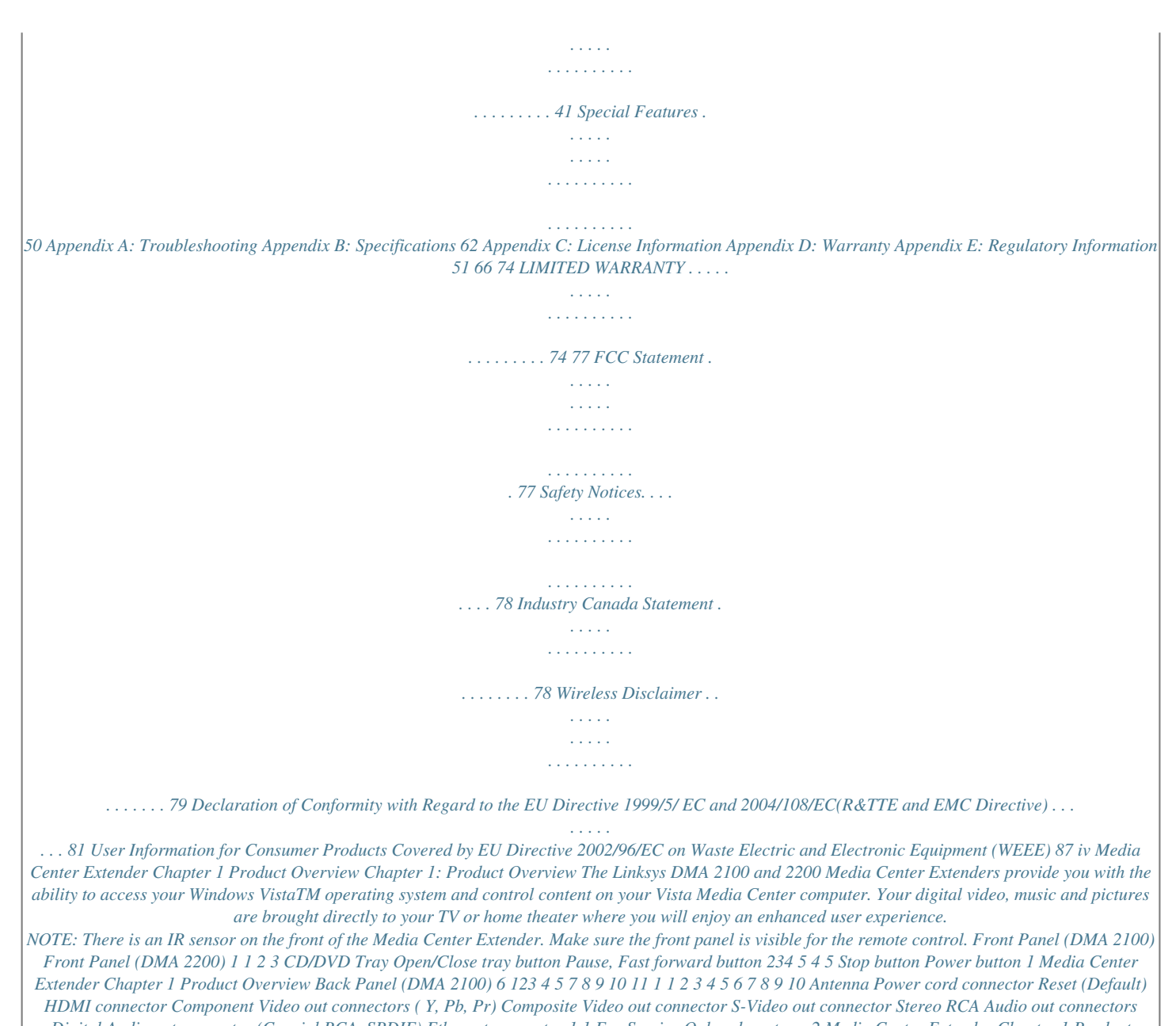

*Digital Audio out connector (Coaxial RCA, SPDIF) Ethernet connector 1 1 For Service Only - do not use 2 Media Center Extender Chapter 1 Product Overview Back Panel (DMA 2200) 1 2 3 16 10 1 45 1 2 3 4 5 6 7 8 9 10 11 12 13 Antenna Power switch (on/off ) Power cord connector Reset (default) HDMI connector Composite Video out connector S-Video out connector 7 8 9 11 12 13 Component Video out connectors ( Y, Pb, Pr) Stereo RCA Audio out connectors Digital Audio out connector (Coaxial RCA,SPDIF) Digital Audio out connector (Optical SPDIF Toslink) Ethernet connector For Service Only -*

*do not use 3 Media Center Extender Chapter 1 Product Overview Remote Control Overview Number 1 2 3 4 5 6 7 8 9 10 11 12 13 14 15 16 Description TV Power Extender Power Recorded TV Guide Live TV Linksys menu Alphanumeric keypad Clear Enter Volume up/down Media Center button Channel up/down Back Mute More information Up arrow Number Description OK Right arrow Down arrow Record Stop Rewind Play Fast Forward Skip Backward Pause Skip forward 1 3 7 4 5 2 6 18 19 20 21 22 23 24 8 10 13 17 21 23 26 33 24 27 11 14 16 18 20 9 12 15 19 22 25 28 25 26 27 28 29 30 31 32 33-36 Media menu Media Top menu Audio track from Media Media Subtitles Teletext buttons (available in selected regions) Teletext on/off button (available in selected regions) 29 30 31 32 34 35 36 37 17 Left arrow 37 4 Media Center Extender Chapter 1 Product Overview NOTE: The remote control can learn some TV functions. See Chapter 3, Using Your Remote Control for programming details. Shortcut Buttons Learning Buttons Navigation Buttons Media Buttons Teletext Buttons 5*

*Media Center Extender Chapter 2 Network Setup and Extender Connections Chapter 2: Network Setup and Extender Connections If you have already used the Quick Install Guide and have successfully set up your Media Center Extender, you can skip this Chapter which provides more detailed information regarding networks and connections.*

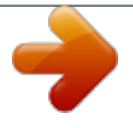

## [You're reading an excerpt. Click here to read official LINKSYS](http://yourpdfguides.com/dref/3757684) [DMA2200 user guide](http://yourpdfguides.com/dref/3757684)

Connect to a Wireless or Wired Network The following diagram shows a home network that is configured correctly, using a wireless connection. The PC is connected to the router using an Ethernet connection and the Extender is connected to this same router using a wireless connection. In this case both can connect to the internet and can communicate to each other. Linksys Router WRT600N Media Center PC Internet Connection Linksys Media Center Extender DMA2100 DMA2200 (shown) Home Network NOTE: It is very important that your Media Center Extender is connected to the same network as the computer containing the files you want to share. 6 Media Center Extender Chapter 2 Network Setup and Extender Connections Connecting your Extender to your home network and the Internet will enable you to access Online Services, and will also enable you to share your Vista Media Center computer's audio, video and picture files.

Wireless Network The maximum performance for wireless is derived from IEEE Standard 802.11 specifications. Actual performance can vary, including lower wireless network capacity, data throughput rate, range and coverage. Performance depends on many factors, conditions and variables, including distance from the access point, volume of network traffic, building materials and construction, operating system used, mix of wireless products used, interference and other adverse conditions. Attach the Antennas If connecting wirelessly, you need to attach the antennas. There are two (2) antennas for the DMA2100 and three (3) for the DMA2200. The antennas should be screwed on in a clockwise direction. Hand tighten until they are securely in place. The

antennas should be raised when the Extender is in use. Tested FOR With To Com Con HOME FCC Sta ply tain s FCCOFFIC ndards E:N89-W US E M821LS Rese Defa t / ult HDMI, the HDMI logo Contain With FOR HOM FCC Stanply E OFF dards ICE USE s FCC :N89-WM 821-LS Tested To Com COMPOS ITE CO M Pb VID PONE EO NT trade mark HDMI, Defau It I logo is a trad emark Contain s FCC the HDM or regi is a stered tradema :N89-WM rks of 821-LS or re gister ed tra Y dema rks of HD VIDE Pr MI Lic HDMI O Licensin g, LLC S-VIDE.

O DMA2100 DMA2200 ensin g, LL C. S-VI DEO LEFT ANAL OG DIGI AUDI TA O ADUI L O ETHE RN 10/1 ET 00 RIGH T s-PD IF Antenna Attachment Antennas Raised 7 Media Center Extender Chapter 2 Network Setup and Extender Connections Wireless Security Wireless networks are convenient and easy to install, so homes with high-speed Internet access are adopting them at a rapid pace. Because wireless networking operates by sending information over radio waves, it can be more vulnerable to intruders than a traditional wired network. Like signals from your cellular or cordless phones, signals from your wireless network can also be intercepted. Since you cannot physically prevent someone from connecting to your wireless network, you need to take some additional steps to keep your network secure.

Your entire network must match security levels for each device to work. The security levels available for your Media Center Extender are WEP, WPA/PSK Tlogo CO MP Pb VIDE ONEN O T trad ema rk or FOR HDMI, Defau Con lt HDMI logo is a tradem tain s FCC is a the Com h HOME FCC Sta ply OFFIC ndards E US E :N89-W M821LS Tested Wit To registe red trad Y ema rks of HDM VIDEO Pr I Lice nsin g, LLC . LEF DIG ITA ADUIOL S-V IDEO RIG HT s-PDIF T AN ark ALOG or reg Con tain AUDIO ETH ERNE 10/100 T USB iste s FCC red tradem M821-LS arks of HD M1:N89-W Licens ing, LLC S-VID. EO DMA2100 DMA2200 HDMI Connection 11 Media Center Extender Chapter 2 Network Setup and Extender Connections Standard Definition (SD)

Connections Video Connect one type of standard analog video cable from the Media Center Extender's back panel to your TV's video connection port. You can connect a component video (red, green, blue) cable (included) composite video cable (included) or a S-Video cable (not included).

. Tested FOR With To Com Con HOME FCC Sta ply tain s FCCOFFICE ndards :N89-W USE M82 1-LS FOR HDMI Defa Rese Defa t / ult HDMI, the HDMI logo, the ult HDMI logo is a trade Conta ins Comp th HOME FCC Sta ly OFFIC ndards E US FCC:N E 89-WM 821 -LS Tested To Wi COMP OSITE CO CO M Pb VID PONEN EO T trade mark mark or reg Conta ins MPO VID NENT EO istere is a 89-WM d tra 821 -LS de FCC:N marks Pb MI Lic ensin g LL ANAL OG AUDI Left O or reg istere d tra Y dema rks of HD VIDE Pr MI Lic ensin g, LLC. of HD O LEFT DIGI TA ADUI L O S-VI DEO RIGH T s-PD ANAL C. S-VI DEO Y Pr Righ USB OG AUDI ETHE RN 10/1 ET 00 O DIGI TA ADUI L O ETHE RN 10/1 ET 00 t IF DMA2100 DMA2200 Component

Video Connection Teste d FOR With To Com Cont HOM FCC Stan ply ains E OFF FCC: ICE dards N89- USE WM8 21-L S FOR HDMI CO M Pb VIDEPONE NT O Reset Defau / It HDM I, the HDM I log Defa, the ult HDMI logo is a trade Con tain s FCC Com h HOME FCC Sta ply OFFIC ndards E US :N89-W E M821LS Tested Wit To COMP OSITE CO o is a trad mark emark or reg Con tain MPO VID NENT EO or reg iste red trad Y emark s of VIDEO Pr HDM I Lice nsin g, LLC . istere s FCC d tra :N89-W LEFT DIG ITA ADUIOL S-V IDEO RIG HT s-PDIF dema M821- ANAL rks LS Pb MI Lic ensin g, LL ANAL OG AUDI Left O OG of HD AUDIO ETHE RN 10/10 ET 0 USB C. S-VI DEO Y Pr Righ t DIGI TA ADUI L O DMA2100 DMA2200 Composite Video Connection Test ed FOR With To Com Cont HOM FCC Stan ply ains E OFF FCC: ICE dards N89- USE WM8 21-L S Rese t Defau / It HDM I, the HDM I log FOR CO M Pb VIDEPONE NT O HDMI Defa, the ult HDMI logo is a trade Conta ins Comp th HOME FCC Sta ly OFFIC ndards E US FCC:N E 89WM 821 -LS Tested To Wi COMP OSITE o is a trad emark or reg iste red trad Y emark s of VIDEO Pr HDM I Lic ens ing, LLC . mark or reg Conta ins LEFT DIG ITA ADUIOL S-V IDEO RIG HT s-PDIF ANAL istere FCC:N OG d tra AUDIO ETHE RN 10/10 ET 0 USB dema 89-WM 821 rks -LS of HD MI Lic ensin g, LL C. S-VI DEO Y Pr DMA2100 DMA2200 S-Video Connection 12 Media Center Extender Chapter 2 Network Setup and Extender Connections Audio Connect one type of audio cable from the Media Center Extender's back panel to your TV or AV receiver's audio connection port. You can connect analog stereo RCA (included) or a digital SPDIF coaxial RCA (not included) or, for the DMA2200, digital SPDIF Optical Toslink (not included).

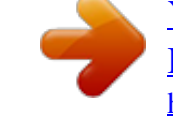

## <u>You're reading an excerpt. Click here to read official LINKSYS</u>

DMA2200 user guide http://yourpdfguides.com/dref/3757684

Tested FOR With To Com Con HOME FCC Sta ply tain s FCCOFFICE ndards :N89-W USE M82 1-LS Rese Defa t / ult HDM1, the HDMI logo CO M Pb VID PONEN EO T trade mark FOR HDMI Defa, the ult HDMI logo is a trade Conta ins Comp th HOME FCC Sta ly OFFIC ndards E US FCC:N E 89-WM 821 -LS Tested To Wi COMP OSITE CO is a or reg istere d tra Y dema rks of HD VIDE Pr MI Lic ensin g, LLC.

O mark S-VI DEO RIGH T LEFTistered tra 89-WM821 -LS ANAL dema rks OG DIGI AUDI of HD TA MI Lic O ADUI L S-VI ensin O ETHE DEO g, LL RN C. 10/1 ET 00 USB s-PD IF or reg Conta ins MPO VID NENT EO FCC:N Pb ANAL OG AUDI Left O Y Pr Righ t DIGI TA ADUI L O ETHE RN 10/1 ET 00 USB DMA2100 DMA2200 Analog Stereo RCA Audio Connection HDMI, the HDMI CO M Pb VID PONEN EO T logo is a trade mark FOR HDMI Defa or reg istere d tra Y dema rks of HD VIDE Pr MI Lic ensin g, LLC., the ult HDMI logo Conta ins Comp th HOME FCC Sta ly OFFIC ndards E US FCC:N E 89-WM 821 -LS Tested To Wi COMP OSITE O CO S-VI DEO RIGH T is a LEFT tra dema Conta ANAL rk OG or reg ins FCC:N DIGI AUDI ist 89-WM TA O ered tra ADUI L 821 -LS dema O ETHE rks RN of HD 10/1 ET MI Lic 00 S-VI ensin DEO g, LL USB C. MPO VID NENT EO Pb ANAL OG AUDI Left O s PD IF Y Pr Righ t DIGI TA ADUI L O ETHE RN 10/1 ET 00 USB DMA2100 DMA2200 Digital Audio (Coaxial RCA) Connection Conta ins HDMI FCC:N, the 89-W HDMI M821 logo -LS CO is a trade mark or re Conta gister ins ed tra FCC:N 89-W dema M821 rks -LS Pb MI Lic ensin g, LL MP O VID NENT EO ANAL OG AUDI Left O of HD C. S-VI DEO Y Pr Righ t DIGI TA ADUI L O ETHE RN 10/1 ET 00 USB DMA2200 DMA2200 only -Digital Audio (Optical Toslink) Connection 13 Media Center Extender Chapter 2 Network Setup and Extender Connections Power on the Media Center Extender NOTE: Power on your TV. DMA2200 Plug the Media Center Extender's power cord connector to the unit's power port on the back panel. Plug the cord into an electrical outlet. Power Switch FOR HOM Test ed With To Com ply FCC Stan dard E OFF ICE USE s Com posi te RESE T SCA RT IN/OUT S-Vi deo DMA2200 DMA2200 Power Cord and Switch There is also an on/off power switch just above the power port. Power on the unit before starting Device Configuration. DMA2100 This unit ships with the correct power clip for your region.

Tested FOR With To Com Con HOME FCC Sta ply tain s FCCOFFICEndards :N89-W USE M82 1-LS Rese Defa t / ult HDMI, the HDMI CO M Pb VIDEPONE NT O trade mark logo is a or reg istere d tra Y dema rks of HD VIDE Pr MI Lic ensin g, LLC. O DMA2100 DMA2100 Power Cord S-VI DEO RIGH T LEFT ANAL OG DIGI AUDI TA O ADUI L O ETHE RN 10/1 ET 00 s-PD IF Plug the Media Center Extender's power cord connector to the unit's power port on the back panel. Plug the cord into an electrical outlet. Regional Power adapters If needed, pull out the clip covering the power port connector. You can then snap in the appropriate power clip that matches your main power outlet.

Power clips are used in Europe and Asia, 14 Media Center Extender Chapter 2 Network Setup and Extender Connections Device Configuration Configure Language Settings Use the arrow keys to highlight the correct language options for your configuration. Press OK on the remote control, or select Next to continue. Menu Language Please select the menu language for the player English Francaise Deutsch Menu Language Configure Display Connection A HDMI: connection should automatically be discovered, depending on the TV and settings. For other connections you can choose the video, audio and aspect ratio to optimize the playback quality.

Your choice should match the actual hardware connection that you made. Press OK on the remote control or select Next to continue. Connector Type Configure Network Settings Select the type of network connection you are using, wired or wireless and press OK on the remote control or select Next to continue. 15 Media Center Extender Chapter 2 Network Setup and Extender Connections If you connect wirelessly, you will be asked to confirm your current network's wireless security level. Using the remote, select Encryption Key on-screen and enter the encryption key for your network using the on-screen keyboard and click Next. Press the Media Center button on the remote. The next message on the TV will be "Connecting to PC" when the Extender makes the connection. NOTE: For wireless router settings, the security level chosen on the Extender setup screens must match your computer security. 16 Media Center Extender Chapter 2 Network Setup and Extender Connections Record Setup Key from Device 1. For the computer to recognize the Media Center Extender, it will need a Setup key.

The eight digit Setup key will display on the TV screen (and on the Media Center Extender if it is a DMA2200). Setup Key 2. Write down this Setup Key and bring it to your Media Center computer. You can enter the number here: -- 17 Media Center Extender Chapter 2 Network Setup and Extender Connections Media Center Configuration NOTE: Please follow the steps below in order. You must insert the CD-ROM and proceed through the setup screens. Insert CD-ROM Insert the CD-ROM that came with your Media Center Extender, into your Media Center computer. Proceed through the steps displayed onscreen. Inserting the CD-ROM Windows Vista Update If you use a compatible version of Windows Vista you will be asked to update your system via Windows Vista

Update. Proceed through the steps displayed on-screen. Setup If your computer has automatically discovered the Extender, a message will display, stating that the Extender was found.

Found Media Extender The type of message displayed may vary. Click on the screen, or select Yes to start the setup. 18 Media Center Extender Chapter 2 Network Setup and Extender Connections If your Extender was not automatically discovered, proceed with the following steps. 1. Open "Media Center" on the computer and press the up or down arrow to select Tasks.

Add Extender a. Press the left arrow to select settings. b. Use the up or down arrow to highlight Extender and then press the up arrow to highlight add extender. Click Enter.

2. You will see a Welcome to Windows Media Center screen. Click Enter or select Next to continue. Set up Extender Welcome to Windows Media Center If you have a PC with Windows Vista Home Premium or Ultimate and a home network, you can set up this device as a Media Center Extender. For more information on Extender before setup, select Learn More.

 *To proceed with setup now, select Next. Learn More Next Cancel Welcome Screen 3. You will be asked to enter the Extender Setup key that you noted earlier. After entering the number, click Enter or select Next to continue. 19 Media Center Extender Chapter 2 Network Setup and Extender Connections XXXX XXXX Extender Setup 4.*

*The next screen may ask about firewalls and changing computer settings, click Enter or select Next to continue. NOTE: Third party firewalls may require additional manual configuration. 5. You will be asked if you want to make media files stored on your PC available. All media files (pictures, music, video) will be shared. You can modify this later in the settings menu. Click Yes and click Enter or select Next to continue. Sharing Files 6. You may also be asked to allow changes to some computer settings, including enabling Away Mode. Away Mode is a power saving mode, that allows your Extender to continue to work even if you power off your computer.*

*20 Media Center Extender Chapter 2 Network Setup and Extender Connections 7. The final setup step configures your computer to work with the Extender. When the configuration is complete, the message "You are Done" will display. You can now play music, watch videos or stream online content (subscription may be required) on your television through your Extender. Click Enter or select Finish to exit the setup.*

*You are Done! NOTE: If you see the error message "Extender did not connect" follow the steps starting with Insert CD-ROM. . 21 Media Center Extender Chapter 3 Using the Media Center Extender Chapter 3: Using the Media Center Extender Using Your Remote Control All of the Windows Media Center functions and choices can be made through the Media Center Extender's remote control. Additionally, you can have this remote learn to control volume, mute and the power functions for your television or A/V receiver. NOTE: There is an IR sensor on the front of the Media Center Extender.*

*Make sure the front panel is visible for the remote control. Installing Batteries in the Remote Control If you have not already done so, install the AAA batteries (included) in the remote control. You can use the remote control during the setup process. 22 Media Center Extender Chapter 3 Using the Media Center Extender Basic Menu Functions Using the Remote Control With just the left, right, down, up arrows and OK button, you can control almost all of the Media Center functions. Press the back arrow below the Media Center button to move back one screen. Press the Media Center button to return to the main Media Center menu. Alphanumeric Keypad In addition to numbers, you can use the keypad to enter letters if text is required. · · · Press the number key until the correct letter appears (letters are above numbers 2 through 9). Press CLEAR to delete a character. Press ENTER to submit the characters you have typed.*

*Remote Control Learning · The TV Power, Volume and Mute, buttons have no default function. These can be programmed to learn the TV functions. To program the learning feature of the remote control: 1. Place the Extender's remote control head to head (approximately 2"3" apart) with the TV's remote control. 2. On the Extender's remote control, press the TV power button then press and hold the DVD menu button and OK button. When you see the green LED light up, release the buttons. The Extender remote is now in learning mode. 3. Press the button for the feature you want to learn on the Extender's remote control for 5 seconds.*

*The green LED will blink one time, this means the Extender remote can learn this function. If you select a function which can not be learned, the green LED will not blink. 23 Media Center Extender Chapter 3 Using the Media Center Extender 4. After the green light blinks one time, press and hold the corresponding button on the TV's remote control until the green LED of the Extender's remote control blinks twice to confirm the selection. If the remote did*

*not learn the command, the red LED blinks four times quickly and terminates the learning procedure.*

*5. If you want to learn another key, repeat steps 3 and 4. Press DVD MENU button to end learning mode. 6. If you do not press any button in 5 seconds, the learning setup mode will end automatically.*

*Learning Remote Buttons This is a learning remote. It can learn to program your television and can control the buttons listed below. TV TV Power This button can "learn" to turn on the TV. Volume Up Increases the current volume by one unit. If the audio is currently muted when this button is pressed, muting* is disabled and the volume increases by one unit Volume Down Decreases the current volume by one unit. If the audio is currently muted when this button is *pressed, muting is disabled and the volume decreases by one unit Mute Mutes the TV's audio 24 Media Center Extender Chapter 3 Using the Media Center Extender Remote Control Buttons A/V and Power Buttons These buttons change channels, adjust volume or to put the Extender in standby mode. Extender Power Puts the Windows Media Center Extender into standby mode if the Extender is running. If the Extender is in standby mode, the Extender wakes from standby mode TV TV Power By default, the TV button has no command assigned to it. This button can "learn" to turn on the TV. Volume Up Increases the current volume by one unit.*

*If the audio is currently muted when this button is pressed, muting is disabled and the volume increases by one unit Volume Down Decreases the current volume by one unit. If the audio is currently muted when this button is pressed, muting is disabled and the volume decreases by one unit Channel Up Increases the current channel number by one. If Windows Media Center is in a list view when this button is pressed, the focus point moves forward one page in the list. Channel Down Decreases the current channel number by one. If Windows Media Center is in a list view when this button is pressed, the focus point moves backward one page in the list Mute Mutes the Extender audio 25 Media Center Extender Chapter 3 Using the Media Center Extender Remote Control Buttons Navigation Buttons These buttons allow you to move among items on the screen in Media Center Start Takes you to the Windows Media Center Start menu Up*

*Arrow Moves the menu item up one position Down arrow Moves the menu item down one position Left arrow Moves the menu item to the left one position Right Arrow Moves the menu item to the right one position OK Performs the action for the item selected Back Moves back one position i More Provides information for the menu item Shortcut Buttons These buttons provide a quick way for you to access key media experiences in Windows Media Center. Record*

*Live TV Displays the Recorded TV page in Windows Media Center.*

## [You're reading an excerpt. Click here to read official LINKSYS](http://yourpdfguides.com/dref/3757684) [DMA2200 user guide](http://yourpdfguides.com/dref/3757684)

 *To view recorded TV, a TV tuner and TV signal are required. Guide Displays the Electronic Program Guide from the Vista computer's TV tuner, if available. Live TV Shows live TV on the currently selected channel. To view live TV, a TV tuner and TV signal are required.*

*Linksys Exits the Media center and returns to the Linksys menu screen. 26 Media Center Extender Chapter 3 Using the Media Center Extender Remote Control Buttons Media Buttons These buttons are for Media functions. If you press the Media Center Button, you will exit the Media and enter the Windows Media Center Extender menu. i Info You can get information on Audio, Subtitle and angle, or jump to a specific time code, Chapter or Title Play Starts playing media at the current position. If playback is paused, pressing this button begins playback from the current position.*

*Pause Pauses media playback at the current position Stop stops playing media at the current position and moves the pointer to the starting point Record record the TV show to the computer's disk. If pressed while live TV is on, the current show will be recorded. If pressed while viewing the Electronic Programming Guide, the highlighted show will be recorded. To record TV, a TV tuner and TV signal are required. Fast forward speeds up playback to the first fast forward value (3x).*

*Skip forward Skips forward one Chapter when this button is pressed Rewind Rewinds playback to the first reverse value (3x). Skip back Skip back one Chapter when this button is pressed DVD Menu Displays the DVD menu 27 Media Center Extender Chapter 3 Using the Media Center Extender Remote Control Buttons Teletext Buttons These buttons are available for use in some regions. The colored Fastext buttons on the remote control for Media Center Extender work much like the Teletext buttons on a standard Teletext-enabled TV. Additionally, these buttons are used for Integrated Services Digital Broadcasting (ISDB) data functions in addition to Teletext. T Teletext On or Off Press the Teletext button. Page 100 will appear in a few seconds and completely replace the TV picture, but it will not affect the TV sound Colored buttons The red, green, yellow and blue buttons correspond to the same colored buttons on your TV. Press a colored button on your remote control to go to a preset page. 28 Media Center Extender Chapter 3 Using the Media Center Extender Menu Summary The menus are divided into categories, with several functions available for each category. Pictures + Videos Pictures + Video Available functions: · · · · more pictures view online streamed pictures picture library view stored pictures play all start a slideshow of all stored pictures video library view information about stored videos The Media Center Extender provides the ultimate end-to-end experience when it comes to managing your digital memories, making it easy to view, organize, and share your many memories with friends and family. You can share those memories on the most important screen in your house: your television.*

*In the past, sharing digital photos was a cumbersome experience that involved crowding around a computer. The Picture Library, found within the Pictures + Videos helps you access all of your digital photos in a better way, from the comfort of your couch. The Picture Library enables easy navigation and highlighting, so you can pick out exactly the photo you want to share. 29 Media Center Extender Chapter 3 Using the Media Center Extender Finding your favorite photos is easy with the thumbnail views. · By Folder. Photos are stored in folders, and the Pictures Library enables you to view your photos in that context. Click a folder and you can view the individual images by file name. Date Taken. Digital cameras automatically store lots of details about a photo, like the resolution, the shutter speed, and most importantly, the date taken. · Pictures + Video> Pictures folder Windows Photo Gallery introduces a new way to organize your photos: Tags.*

*Using this new feature you can specify a keyword for individual photos or for a collection of photos. For example, suppose you have a collection of wildlife pictures taken over the years. Those pictures may be stored in a variety of folders on your computer, making it difficult to view all of those wildlife pictures at once. Because you used Windows Photo Gallery to tag them as "Wildlife" pictures, you need only use your remote control to navigate to the Wildlife collection, and you can see all of those pictures, no matter where you stored them. 30 Media Center Extender Chapter 3 Using the Media Center Extender Photo viewing is even more fun with stylish photo slide shows.*

*Those images will really pop on your high-definition screen, because all of your pictures can now be shown in the highest resolution your TV supports. Finally, if your friends and family really love one of your slide show creations, you can burn it to a video DVD on your computer with your pictures and music. With the Videos Library, all of your video memories are found in one convenient place. You will notice that a representative shot will be used as the video's thumbnail, making it easier for you to find what you want. Pictures + Video>Video 31 Media Center Extender Chapter 3 Using the Media Center Extender Music Music Available functions: · · · · · more music view online streamed music choices music library view stored music play all play stored music (can customize) radio play online stations that you've subscribed to search look for available music by artist, song or genre The Music Library takes full advantage of your widescreen display, displaying the cover art for each album and song you own.*

*The interface looks like a wall of music, with all of your album covers filling the screen. All you have to do is use the remote to pick an album and press Play. Music>Music Library There are multiple ways to enjoy your music. Besides the Album view, there is also the Years view. The Years view neatly arranges your music according to the year in which it was released. This makes it easy for you 32 Media Center Extender Chapter 3 Using the Media Center Extender to see all the music for the year you graduated school or any other year you choose. Browse albums by year to celebrate the sounds of any era. But you can't talk about music without talking about the radio. Everyone has their favorite station, whether it's terrestrial or via the Internet, you have the ability to tune to those stations in a seamless way. Picking the Radio tile takes you to a view where you can pick and choose between terrestrial, which requires connection to an FM antenna, and Internet radio stations, which requires an Internet connection.*

*TV + Movies TV+ Movies Available functions: · · · more tv view online streamed show choices recorded tv view stored shows set up tv change the way your TV is viewed No entertainment experience would be complete without television and movies.*

 *With the Media Center Extender, TV tuner and TV signal, you have a superb all-in-one entertainment experience with its deep support for your favorite TV shows and the latest movie blockbusters. You can see what's on, record a future show, or watch programming you've already captured. You can watch a recorded show that you missed while on a trip, or catch the last few minutes of your favorite game, or even download the latest sci-fi film. Enjoy TV and movies in any room. In many countries, an accurate list of available channels is not accessible. With Windows Vista, the Media Center Extender displays a new scanning 33 Media Center Extender Chapter 3 Using the Media Center Extender feature for PAL/SECAM countries, which provides a far more accurate way to find channels than in previous versions of Windows. Because different countries have different broadcast standards and Windows Media Center does not support them all, you will want to make sure Windows Media Center supports your particular standard. You can digitally watch, pause, and record live TV in many countries around the world. Record TV shows on your computer's hard disk and play them when you like.*

*Want to see that game-winning play again? No problem. With the Windows Media Center instant replay button, you can instantly jump back in seven-second increments. If you want to record a live show, just press the record button on your remote. Windows Media will begin recording the show to your computer's hard disk, and it will stop recording automatically when the show ends. Windows Media Center features multiple tuner support, which means that you can watch a live show on one channel while simultaneously recording a show on a different channel.*

Later, when you want to watch a recorded show, Windows Media Center makes it fun and easy for you to find that clip. Rather than showing you just the text *names and program information for your recorded show, Windows Media Center will clip a picture from the actual show and use that as the show's selectable thumbnail icon. TV+ Movies > Preview High-definition cable support (U.S. only).*

*In the U.S., HDTVs have recently begun to outsell traditional analog TV sets. People are hungry for HD content because every show, from sporting events to the latest movie releases, looks more vibrant and lifelike in high definition. Windows Vista Home Premium and Windows Vista Ultimate are compatible with digital 34 Media Center Extender Chapter 3 Using the Media Center Extender cable service, which includes support for premium high-definition content. Keep and share more of your entertainment. Because Windows Vista Home Premium digitally records your live TV shows and movies on your computer's hard disk, you may worry about eventually running out of disk space. Windows Media Center has you covered. With it, you can choose to record shows to another hard disk partition on the same computer, or you can choose to record directly to an external hard disk. View movies as thumbnails to quickly find what you're looking for.*

*Create a play list and see videos in sequence. TV + Movies, Play list Windows Media Center also includes everything you need to burn your favorite shows to video DVD. You no longer need third-party tools to create a DVD that can be played back in a normal DVD player. Just select the show you want to burn, add any additional content--like home videos, music, or photos--and Windows Vista takes care of the rest. Windows Media Center will even create a simple DVD menu, which you can navigate using your DVD remote, so you can easily pick and choose what you want to watch. Your shows on your time. Plan your TV watching with the Electronic Programming Guide. With Windows Vista Home Premium you can watch TV shows and movies on your terms with the Electronic Programming Guide (EPG) in Windows Media Center. The EPG, which is available in select countries, is a free service that provides date and time listings as well as summaries for all the TV shows and movies available via your local TV service. It covers up to a two-week period, and with it, you can*

*easily browse and record current and future programs according to their start time. The guide also features robust search capabilities that help 35 Media Center Extender Chapter 3 Using the Media Center Extender you quickly find shows using common categories such as Kids, Movies, or Sports. TV + Movies, Guide Sort by category to find the programming you want. Suppose you want to record a show while on vacation. Just find the show in the EPG by navigating to its day and time or by searching for it under the categories view, press the one-touch Record button, and Windows Media Center takes care of the rest. Windows Media Center even gives you the option to automatically record an entire season of a show, while omitting reruns, so you won't miss a single new episode of your favorite show ever again.*

*Electronic Program Guide (EPG) is supported in the following countries: Austria Belgium Canada Czech Republic Denmark Finland France Germany India Ireland Israel Italy Japan Mexico Netherlands Norway Poland Portugal Russia South Korea Spain Sweden Switzerland Taiwan Turkey United Kingdom United States 36 Media Center Extender Chapter 3 Using the Media Center Extender View Your Libraries A library is content that is stored on your computer and is available for viewing. When you set up the Media Center, you were asked to allow all content. If you have not changed this in the Tasks > settings menu, the folders and files are available for viewing on your TV. You may access the following libraries by choosing one of the following while in the Media Center : · · · · · · · · Pictures + Video > picture library Pictures + Video > play all (plays a slideshow of content) Pictures + Video > video library Music > music library Music > play all (can select order music plays in) Music > radio (available if you have subscribed to online radio) Music > search (find music by artist, song, composer, genre) Online Media > program library After selecting a library, you will be able to see what is "Now Playing + Queue". Stream Online Content You can stream online content by choosing one of the following while in the Media Center : · · · · · · Pictures + Videos > more pictures Music > more music TV + Movies > more tv Sports > more sports Online Media > what's new Online Media > explore (showcase) When you choose one of the above, you can also go to the other categories by using the up and then left or right arrows.*

*As you scroll 37 Media Center Extender Chapter 3 Using the Media Center Extender through the choices, a short description of the currently highlighted choice appears on screen. When you press OK you will see what is required to download the content.*

[You're reading an excerpt. Click here to read official LINKSYS](http://yourpdfguides.com/dref/3757684) [DMA2200 user guide](http://yourpdfguides.com/dref/3757684)

 *Some services require registration, some require purchase and some will immediately download. Sports The Media Center Extender takes your sports television viewing experience to a whole new interactive level. You can watch current programs, plan for future viewing, or see detailed information on players and games. · · · · · more sports view online streamed sports programs on now view sports programs currently playing on later view a guide of upcoming sports programs scores players view scores and details of major league sports add players to track fantasy and favorite players Sports>On Now The displayed scores are shown for all the additional games on other channels that are available with your current antenna, cable, or satellite TV service, making it easier to track the action of all the other games that are on. 38 Media Center Extender Chapter 3 Using the Media Center Extender Sports>Scores Sports>Scores>Details With On Later you no longer need to search the entire program guide to find out when the games you care about most are coming on. On Later finds all the games airing over a two-week period that are available from your television service and neatly arranges them according to date and sport. Sports>On Later 39 Media Center Extender Chapter 3 Using the Media Center Extender You can see the schedules for all of the games on over the next two weeks, organized by sport, in one easy place. And you can record a future game at the press of a button on your remote while viewing the upcoming schedule.*

*Just find the upcoming game you want to watch, press the record button, and Windows Media Center adds it to your scheduled recordings. With the Players feature, you can set up Windows Media Center to track your favorite professional athlete. Players displays stats over the course of the season or the stats for a current or recently played game. Sports > Players For sports fans, fantasy sports leagues are a really fun way to get into the game. 40 Media Center Extender Chapter 3 Using the Media Center Extender Tasks Tasks · · · Settings settings view or change Media Center Extender settings shutdown ends the Media Center Extender session tune network test and improve your Media Center Extender and computer connection In the settings menu, you can customize the TV settings using the up, down, left and right arrows and the OK buttons. To move back a screen, press the left arrow button that is under the volume button. Press the Windows Media Center button to return to the main menu. General Tasks > Settings > General 41 Media Center Extender Chapter 3 Using*

*the Media Center Extender Startup and Windows Behavior You can customize the Startup menu and Windows behavior through these settings. Tasks>Settings>General>Startup and Windows Behavior Visual and Sound Effects You can enable transition animations, which also allow you to play sounds when navigating the Windows Media Center. You can also change the video background color.*

*Tasks>Settings>General>Visual and Sound Effects Program Library Options You can allow the applications in the Program Library to: · 42 Control the media expereince in the Windows Media Center Media Center Extender Chapter 3 Using the Media Center Extender Access media information from the Windows Media Center Hide Internet Security Warnings · · You also have the option of editing the program library content if you select Edit Program Library. Select or clear a check box by pressing OK to enable or disable games and some add-in settings. Tasks>Settings>General>Program Library Options Windows Media Center Setup You can use this option to setup your wired or wireless internet connection. Tasks>Settings>General>Windows Media Center Setup 43 Media Center Extender Chapter 3 Using the Media Center Extender Parental Controls You can enter a four (4) digit access code to block selected programs from being viewed. To view a blocked program, you will need to enter the access code.*

*If you choose to block unrated programs, you may be blocking news and weather information, that is typically unrated. You can choose a minimum level of TV ratings and Movie Ratings to allow. The default settings are to allow all programs. You can also change your Access Code and Reset Parental Controls. Tasks>Settings>General>Parental Controls, Enter Access Code Optimization To keep the Windows Media Center computer running smoothly, optimization tasks are performed on a regular basis.*

*During optimization you will not be able to use Windows Media Center or the Media Center Extender. You can use this option to set a time that will be convenient each day for the optimization process. 44 Media Center Extender Chapter 3 Using the Media Center Extender*

*Tasks>Settings>General>Optimization About Windows Media Center You can find your Software Version, Guide Terms of Service and Data Provider Credits here. Tasks>Settings>General>About Windows Media Center Privacy You can find the Online Windows Media Center Privacy Statement, change Privacy Settings and Customer Experience Settings. Privacy Settings allow you to use the Guide and send anonymous information to Microsoft to improve the quality and accuracy of the service. You can also turn on or off the Most Viewed filter in the Guide. The Customer Experience Settings allow you to send anonymous usage and reliability information to Microsoft. 45 Media Center Extender Chapter 3 Using the Media Center Extender*

*Tasks>Settings>General>Privacy TV Audio You can choose to enable Stereo or SAP for Windows Media Center content. Closed Captioning You can choose to enable Caption Display or Closed Captioning 1 ( CC1) or Closed Captioning 2 (CC2). Pictures You can customize how the pictures in slide shows are displayed.*

*You can choose: Show Pictures in random order, Show pictures in subfolders, Show caption - if the picture has a caption it can be displayed Show song information during slide show At the beginning and end of a song, Always or Never. Transition time: choose from 2 through 50 seconds for the slide transition time. Slide show background color: choose Black, 50% Gray or White. 46 Media Center Extender Chapter 3 Using the Media Center Extender Extender Tasks>Settings>General>Extender >Extender Setup You can use this option to setup an Extender or tune your network for optimum performance with the Windows Media Center computer. This setting also shows the Linksys Media Extender name and status. If you select Options, you can display the Network Issues alert whenever low network bandwidth begins affecting television quality. Library Setup Tasks>Settings>General>Library Setup You can add folders to watch or select folders to stop watching, from your pictures, music or video library folders.*

> [You're reading an excerpt. Click here to read official LINKSYS](http://yourpdfguides.com/dref/3757684) [DMA2200 user guide](http://yourpdfguides.com/dref/3757684)

 *47 Media Center Extender Chapter 3 Using the Media Center Extender shutdown Tasks>shutdown You can use this option to end your Media Center Extender session. tune network After your Media Center Extender is set up, it is a good idea to use the Network Performance Tuner to analyze your network, and to review the results and suggestions it generates for improving network performance. Getting started To use the Network Performance Tuner, ensure your Media Center Extender has been successfully partnered to your Computer running Windows Media Center.*

*Then: 1. On the Media Center Extender, make sure the Windows Media Center Start menu is visible. 2. Select Task -> Tune Network. To accurately measure your network performance, make sure no media playback occurs on the Media Center Extender while the Network Performance Tuner is in use. For best results, turn off your Media Center Extender and restart it before running the Network Performance Tuner so that all Media Center Extender resources are cleared. 48 Media Center Extender Chapter 3 Using the Media Center Extender The Network Performance Monitor The Network Performance Tuner uses the Network Performance Monitor to measure available network bandwidth between your Computer and a Media Center Extender. Running the Network Performance Monitor displays your network bandwidth in real time, so you can see the effects of moving the position of your router or its antennas as you make changes. Testing your network with the automatic test A brief automatic test can be run from within the Network Performance Tuner. This*

*automatic test measures the available network bandwidth between your Computer and your Media Center Extender for a short period of time. This test checks whether video transmitted over your home network will have quality problems that would be noticeable when watching live or recorded TV*

*through your Media Center Extender. When the test is complete, it indicates if any potential problems exist or if network performance is acceptable for streaming TV use. Note: Successful testing does not guarantee against future performance problems. The test runs only for a short time, and non-dual-band wireless networks are susceptible to occasional interference from a variety of sources, including 2.4-GHz cordless phones, microwave ovens, nearby wireless networks, and other potential influences 49 Media Center Extender Chapter 3 Using the Media Center Extender Special Features DVD Features (DMA2200 Only) If your are in the Media Center Extender menu and you insert an audio CD or a DVD, the disc will automatically start playing, except if you are in the Settings mode. The disc will play when you exit Settings. If the extender menu is not active, press Play on the remote control to start disc playback. While the DVD is playing, press Press "i" on the remote and you will be able to jump to a specific time or chapter. You can also jump to the title, change the audio, subtitle or angle. NOTE: The DVD player cannot play HD DVD's, MP3 discs or videos from CD's.*

*Standby Mode If you press the Standby button on the remote control or the front panel of the DMA2200, the Media Center Extender will go into a Sleep mode and all ongoing functions are exited. If you press Standby again within some minutes, the Media Center Extender will start up again within a few seconds. If the unit is kept in this Sleep mode for more than some minutes, it automatically enters the low power Standby mode which saves power, but results in longer startup time. Reset button There is a reset button on the back panel. A short press of the button will power off the Media Center Extender and then power it back on. Pressing the reset button for five (5) seconds will cause the Media Center Extender to enter a service mode. You can then choose to go back the factory default settings, however, all custom settings will be lost. . 50 Media Center Extender Appendix A Troubleshooting Appendix A: Troubleshooting Extender Troubleshooting Initial setup: Problem: No video. Suggested actions: 1.*

*Check that cables are correctly linked (composite to composite, component to component, etc.) and firmly in place (refer to QI or UG graphics of plugs and connections). 2. Check that TV is set to correct input (if TV supports this). 3.*

*Make sure that either HDMI or one type of video analog (component, composite, etc.) are connected at a time. 4. Reboot the Media Center Extender by powering off and then back on. 5.*

*Connect the unit with composite cables (as this should always have a picture), and then make sure the unit's video setting is set to the correct output wanted. Problem: No audio. Suggested actions: 1. Check that cables are correctly linked (stereo to stereo) and firmly in place (refer to QI or UG graphics of plugs and connections). 2. If plugged into a receiver, make sure receiver is on and set to the proper input. 3. Make sure the volume on your TV is turned up to an audible level. 4. Make sure the right Audio option was selected in the setup screens.*

*Problem: Wired networking not working. Suggested actions: 1. Check that the cables are connected to the correct ports and firmly in place and the link light is lit on the Media Center Extender. 2. Check that you have set the device to use a wired connection (refer to QI or UG). 3. Check that router is powered on and if recently turned on, has had time to completely start up. 51 Media Center Extender Appendix A Troubleshooting 4. If DHCP is used on the network, make sure that DHCP was selected in the Media Center Extender setup screens or that the correct static IP setting has been configured. Problem: Wireless networking is not working.*

*Suggested actions: 1. Check that you have set the device to use a wireless connection. 2. Check that antennas are properly installed. 3. Check that you have selected the correct access point (your wireless router). 4. Make sure you have set wireless security settings to match what you have set*

*up your router to use. 5. Check that the distance from the Media Center Extender to the router is within a reasonable range. Problem: Poor video/display quality, incorrect/poor resolution. Suggested actions: 1. Ensure you are using the highest quality connection between your TV and the Media Center Extender (HDMI is best, then component, then SCART [where available] then S-Video, then composite). 2. If you are using HDMI or Component, make sure that you have set the device to output the highest resolution your TV will support (e.g. use 720p instead of 480i). 3. If you are using SCART, S-Video or composite, make sure you use 480i for NTSC screens and 576i for PAL screens. Problem: Incorrect aspect ratio.*

*Suggested actions: Ensure you have properly set the aspect ratio in your settings. Problem: Can't find the device from the computer. Suggested actions: 1. Check that networking (wired or wireless) has been setup on the device (see above). 2. If using a wireless connection, ensure that you have connected to the*

*proper access point (e.*

## [You're reading an excerpt. Click here to read official LINKSYS](http://yourpdfguides.com/dref/3757684) [DMA2200 user guide](http://yourpdfguides.com/dref/3757684)

*g. yours and not your neighbor's). 3. If your home has multiple networks (multiple routers) ensure that your Media Center computer and the Extender are on the same network (router).*

*52 Media Center Extender Appendix A Troubleshooting 4. Try to ping the device from your Vista computer. Problem: Can find the device, but it fails to associate/setup in Vista. Suggested actions: 1. Ensure that you have installed the patches that came on the installation CD and that you have rebooted your Vista computer after the patch installation.*

*2. You can only have the Extender associated to one computer at a time; ensure that it has been removed from any previous computers that are in the home. 3. Sometimes rebooting everything really is the best solution. Shut off the device.*

*Restart the computer and wait for it to fully start; make sure Media Center has started as well. Then turn back on the device and try association again. Problem: Can't see my files on the Vista Media Center or Media Center Extender: Check that the files are in a watched folder. If they aren't, add the folder containing the files by selecting Tasks>settings>Library Setup>Add Folders. Problem: Want to add a Linksys NAS (network storage) device 1. Make sure that the NAS is connected to the same router as the Media Center computer and Media Center Extender. 2. Go to Tasks>settings>Library Setup>Add Folders. 3. Select "add folder to watch".*

*4. Select "add shared folders from another computer" then select the NAS device you want to add. Problem: Can't see the Linksys NAS. 1. Make sure you followed the steps to add a NAS. 2. Make sure that you can see the NAS on the Media Center computer. 3. Check that your router has UPnP enabled. Problem: A burned DVD doesn't work 1.*

*Only DVD-Video is supported. 53 Media Center Extender Appendix A Troubleshooting 2. DVD-R/RW is recommended at burning speed X2. 3. DVD+R/RW is recommended at burning speed X2, 4.*

*4. Multi-sessions are not supported. 5. DL is not supported. 6.*

*DVD's that use MP3 are not supported. Problem: A burned CDDA doesn't work 1. Only CD-DA is supported 2. We recommend that you use the lowest burning speed. 3. CD's bigger than 700MB are not supported. 4. Multi-sessions are not supported. 5. CD's that use MP3 are not supported.*

*Remote Control Troubleshooting 1. If any button is stuck over 30 seconds, the remote control will go into sleeping mode until the button is pressed. 2. If the remote control does not appear to be working, check the following: · · · · · that the batteries are working that you are pointing the remote control directly at the receiver. that the IR sensor on the receiver is not covered up, and no natural or artificial light is shining directly on it. that the remote control is within 20 feet of the receiver. that you have not minimized or exited Media Center. To reactivate Media Center, move the mouse and then click anywhere in the Media Center window 3. If the LED doesn't flash, or flashes continuously, remove the batteries from the remote control and reinstall. Firewall Settings*

*Troubleshooting Find out which firewall is running on your Computer If you're not sure whether Windows Firewall is running on your Computer, or whether your Computer came with another firewall installed and 54 Media Center Extender Appendix A Troubleshooting running, here's how you can check to see which firewalls are installed on your computer: 1.*

*Click the Start button, click Control Panel, and then click Security. 2. Click Security Center and Expand the Firewall section if it's not already expanded. This will tell you which firewall is protecting your Computer. 3.*

*If you see that multiple firewalls are running on your Computer, click Show me the firewall programs on this computer to bring up the complete list of firewalls that are installed and running on your Computer. Note: It is recommended that you only run one firewall at a time on your Computer. Configuring Windows Firewall Windows Firewall is automatically configured to enable your Media Center Extender to connect to your Windows Vista-based Computer using Windows Media Center during setup. However, if the settings are changed after setup has completed, connectivity between your Media Center Extender and your Windows Vista-based Computer will be disrupted. To manually configure or verify the configuration of Windows Firewall 1.*

*Click the Start button, click Control Panel, and then click Security. 2. Under Windows Firewall, click Allow a program through Windows Firewall. Because this task requires Administrator rights, you will see a User Account Control dialog box. 3. On the Exceptions tab, scroll down the list and locate the entry for Media Center Extenders. Select the check box next to this entry, if it is not already enabled, and click Apply. 4. Click the General tab, and make sure that the Block all incoming connections option is not selected. Configuring Windows Live OneCare Windows Live OneCare needs to be configured to enable your Windows Media Center Extender to connect to your Windows Vista-based Computer.*

*55 Media Center Extender Appendix A Troubleshooting To manually configure or verify the configuration of Windows Live OneCare 1. Launch Windows Live OneCare. 2. Under Common Tasks, click Change OneCare settings. 3. Click the Firewall tab, and then click the Firewall connection tool button. 4. Locate the entry for Connect my Media Center Extender to my Media Center Computer. Select the check box next to this entry if it is not already enabled, and then click Apply. Additionally, the firewall protection level can affect connectivity.*

*If the protection level is set to Restricted, connectivity between the Windows Media Center Extender and Windows Media Center will be broken. The firewall protection level should be set to Automatic (recommended). Configuring a non-Microsoft firewall If you use a non-Microsoft firewall, you may need to manually configure your firewall to allow Media Center Extender applications access to the ports. A firewall vendor may ask you to configure the firewall in*

*two different ways. 1.*

*Some firewall vendors want you to configure the firewall for the actual application--in other words, to let the firewall know what application(s) can access the ports. 2. Some firewall vendors may want you to configure the port or ports the application is using. During the firewall configuration process, you may also need to know what network the application or port needs to work with. In the configuration setting, a Local Subnet network means the application or port is for use on the local (or your "home") network.*

*Internet means the application will talk to other computers on the Internet. 56 Media Center Extender Appendix A Troubleshooting The following table shows the specific information you will need to configure some non-Microsoft firewalls for specific Windows Media Center Extender applications.*

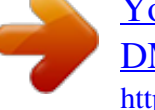